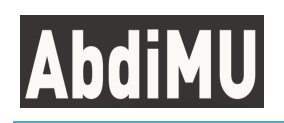

# **Pelatihan Penggunaan Google Drive untuk Pengarsipan Data Digital bagi SDM PKH Kabupaten Garut**

**Topan Setiawan1, Mohamad Fandra Yudha2** 1,2Komputerisasi Akuntansi, Universitas Ma'soem, Indonesia topansetiawan@masoemuniversity.ac.id

*Received : Nov' 2021 Revised : Nov' 2021 Accepted : Dec' 2021 Published :Dec' 2021*

### *ABSTRACT*

*In the current technological era, data archiving is not only done manually in physical form but also in digital form which is stored in cloud storage. Digital data archiving aims to protect and safeguard documents from damage and loss and can be accessed by parties who need it at any time. Meanwhile, archiving data for PKH workers in Garut Regency is also important as a form of administrative activity, so that all types of information received can be managed and implemented properly. Digital data archiving through cloud storage such as Google Drive will provide convenience for PKH workers in data management and information exchange. The method used in this activity is Participatory Rural Appraisal (PRA), which is an approach that invites the community to participate in the process of developing an activity. As a result, PKH workers kno the use of Google Drive as a medium for archiving digital data so that they can support administrative activities more optimally.*

*Keyword: Digital Data Archiving; Google Drive; Cloud Storage.*

## **ABSTRAK**

Di era teknologi saat ini pengarsipan data tidak hanya dilakukan dengan cara manual dalam bentuk fisik namun juga dalam bentuk digital yang disimpan pada cloud storage. Pengarsipan data secara digital bertujuan untuk memelihara dan menjaga dokumen dari kerusakan dan kehilangan serta menjadikannya dapat diakses oleh pihak-pihak yang sewaktu-waktu membutuhkannya. Sementara itu, pengarsipan data bagi para SDM PKH Kabupaten Garut juga penting dilakukan sebagai salah satu bentuk kegiatan administratif, agar segala jenis informasi yang diterima dapat dikelola dan dilaksanakan dengan baik. Pengarsipan data digital melalui *cloud storage* seperti pada *Google Drive* akan memberikan kemudahan bagi para SDM dalam pengelolaan data dan pertukaran informasi. Adapun metode yang digunakan dalam kegiatan ini adalah *Participatory Rural Appraisal* (PRA) yaitu sebuah pendekatan yang mengajak masyarakat untuk turut berpartisipasi dalam proses pengembangan sebuah kegiatan. Hasilnya para SDM kini mengetahui pemanfaatan *Google Drive* sebagai salah satu media dalam pengarsipan data digital sehingga dapat menunjang kegiatan administratif secara lebih optimal.

**Kata Kunci** : Pengarsipan Data Digital; *Google Drive; Cloud Storage.*

#### **PENDAHULUAN**

Dalam teknologi informasi aplikasi *Cloud Storage* seperti *Google Drive* telah banyak dimanfaatkan sebagai suatu metode alternatif untuk pengarsipan data digital. *Google Drive* merupakan salah satu media penyimpanan gratis sebesar 15 GB. Kapasitas penyimpanan ini dapat diperbesar dengan cara meningkatkannya ke layanan berbayar*. Google Drive* juga dilengkapi dengan fitur integrasi layanan *Google*  seperti *gmail,* sehingga setiap orang yang telah memiliki akun *gmail* dapat langsung menggunakan *Google Drive.* Fitur lainnya adalah adanya sinkronisasi dan sharing data yang memungkinakan satu layanan *Google Drive* untuk digunakan secara bersamasama.

Sumber Daya Manusia (SDM) Program Keluarga Harapan (PKH) merupakan para pekerja yang bergerak di bidang sosial dan berada di bawah naungan Kementerian Sosial. Para SDM tersebut tersebar di seluruh wilayah Indonesia di mana mereka bekerja dalam satuan unit pelaksana yang disebut Pelaksana PKH (PPKH). PPKH ini tersebar di setiap daerah dimulai dari tingkat pusat (PPKH Pusat), tingkat provinsi (PPKH Provinsi), tingkat kabupaten (PPKH Kabupaten) dan tingkat kecamatan (PPKH Kecamatan). SDM PKH di tingkat kecamatan terdiri dari Para Pendamping Sosial PKH/Pendamping PKH, sementara SDM PKH di tingkat kabupaten terdiri dari Koordinator Kabupaten (Korkab), dan Administrator Pangkalan Data (APD).

Di Kabupaten Garut sendiri, saat ini jumlah SDM PKH secara keseluruhan sebanyak 492 orang yang terdiri dari: Korkab PKH sebanyak 5 orang, APD PKH sebanyak 5 orang dan Pendamping PKH sebanyak 482 orang. SDM tersebut kemudian dibagi ke dalam 5 wilayah kerja diantaranya:

- 1. Wilayah 1 terdiri dari 9 kecamatan diantaranya: Cibiuk, Kadungora, Karangtengah, Malangbong, Pameungpeuk, Samarang, Talegong, Tarogong Kidul, Wanaraja.
- 2. Wilayah 2 terdiri dari 9 kecamatan diantaranya: Bungbulang, Cigedug, Cihurip, Cisewu, Cisurupan, Pakenjeng, Sucinaraja, Sukaresmi, Tarogong Kaler.
- 3. Wilayah 3 terdiri dari 8 kecamatan diantaranya: Blubur Limbangan, Cibalong, Cibatu, Cilawu, Pamulihan, Pasirwangi, Peundeuy, Sukawening.
- 4. Wilayah 4 terdiri dari 8 kecamatan diantaranya: Banyuresmi, Caringin, Cikajang, Cisompet, Garut Kota, Leles, Selaawi, Singajaya.
- 5. Wilayah 5 terdiri dari 8 kecamatan diantaranya: Banjarwangi, Bayongbong, Cikelet, Karangpawitan, Kersamanah, Leuwigoong, Mekarmukti, Pangatikan.

Dalam melakukan pekerjaannya khususnya pada bidang administrasi, para SDM PKH kebanyakan menggunakan pengarsipan data manual di mana dokumendokumen yang menyangkut pekerjaan dicetak oleh Pendamping PKH untuk selanjutnya diberikan kepada APD. APD lalu menganalisis keabsahan dokumen tersebut untuk kemudian disahkan oleh Korkab. Setelah selesai dokumen-dokumen tersebut selanjutnya diarsipkan oleh APD baik dengan backup maupun tanpa backup elektronik. Pengarsipan yang tidak begitu jelas seringkali membuat APD kehilangan dokumen penting lalu meminta dokumen yang sama secara berulang-ulang kepada para Pendamping PKH sehingga cara yang dilakukan dalam pengarsipan data dinilai tidak optimal. Oleh karena itu diperlukan sebuah media pengarsipan data yang dapat menunjang kegiatan administratif secara lebih optimal, tujuannya agar memberikan

kemudahan bagi para SDM dalam pengelolaan data dan pertukaran informasi. Salah satu cara yang dapat digunakan adalah dengan melakukan pengarsipan data secara *digital* melalui *cloud storage* seperti *Google Drive*. Alasannya selain dokumen tahan dari kerusakan dan kehilangan juga menjadikannya dapat diakses oleh pihak-pihak yang sewaktu-waktu membutuhkannya. Sebagaimana telah disinggung bahwa *Google Drive* bersifat gratis, namun nyatanya pemanfaatan *Google Drive* di lingkungan SDM PKH tebilang masih rendah.

### **METODE**

Kegiatan ini dilaksanakan secara virtual melalui aplikasi zoom meeting. Adapun metode kegiatan yang digunakan adalah *Participatory Rural Appraisal* (PRA) yaitu sebuah pendekatan yang mengajak masyarakat untuk turut berpartisipasi dalam proses pengembangan sebuah kegiatan. Pelaksanaan kegiatan dilakukan dengan cara penyampaian materi, tanya jawab dan praktek. Alat atau bahan ajar yang digunakan diantaranya laptop / personal komputer, aplikasi browser, aplikasi zoom meeting, dan koneksi internet.

## **HASIL DAN PEMBAHASAN**

Kegiatan ini dilaksanakan dalam dua termin acara. Termin pertama yaitu mengenalkan mengapa *Google Drive* dapat memberikan manfaat dalam pengarsipan data digital, sementara dalam termin kedua menjelaskan bagaimana langkah-langkah yang harus dilakukan dalam memanfaatkan *Google Drive* tersebut.

Berdasarkan hasil PKM yang telah dilaksanakan, penggunaan *Google Drive* sebagai media penyimpanan data digital akan memberikan beberapa manfaat sebagai berikut:

- 1. Digitalisasi arsip berpotensi memberi dampak yang lebih luas lebih dari sekadar perbaikan manajemen arsip organisasi, namun proses bisnis organisasi akan berjalan lebih efisien sekaligus berkualitas. Salah satu keunggulan utama dari digitalisasi adalah kemampuan untuk menembus sekat ruang dan waktu yang seringkali menghambat pekerjaan. Contoh paling sederhana, arsip digital dapat diakses secara daring di mana pun dan kapan pun arsip itu dibutuhkan.
- 2. Ketika digitalisasi arsip diterapkan, maka akan diikuti digitalisasi pada aspek pekerjaan lain yang berkaitan dengan penyimpanan data. Ibarat virus, digitalisasi dengan segala keunggulan yang dimilikinya bisa menjadi virus positif yang ujungnya akan menciptakan sistem digitalisasi menyeluruh di lingkungan organisasi.
- 3. Sebagai sebuah sistem, digitalisasi dapat membentuk budaya saling berbagi pengetahuan (*knowledge sharing*) antar SDM. Dengan segala kemudahan akses yang ditawarkan, digitalisasi membuka lebar pintu berbagi informasi serta pengetahuan yang nantinya bermanfaat bagi perkembangan organisasi.
- 4. Ada kalanya organisasi dipusingkan dengan banjirnya keluhan pelanggan. Dalam hal ini, digitalisasi arsip dapat memberikan kontribusi yakni kemudahan SDM pelayanan dalam mengakses arsip-arsip yang relevan dengan keluhan pelanggan.
- 5. Pimpinan organisasi manapun pasti akan senang jika operasional organisasi dapat menghemat banyak biaya. Inilah keunggulan utama yang ditawarkan oleh

digitalisasi arsip. Tidak hanya menghemat biaya pembelian kertas, digitalisasi arsip juga mampu menghemat biaya sewa ruangan penyimpanan arsip.

- 6. Digitalisasi arsip akan memberikan fleksibilitas bagi SDM dalam bekerja. Segala interaksi pegawai dengan arsip bisa dilakukan kapan pun dan dimana pun dia berada.
- 7. Digitalisasi arsip memberikan jaminan keamanan dan keselamatan terhadap arsip dalam situasi darurat seperti bencana alam dan sebagainya. Dengan jaminan tersebut, pemangku kebijakan bisa lebih leluasa dalam menyusun rencana bisnis jangka pendek maupun panjang tanpa perlu khawatir atas keamanan dan keselamatan arsip.

Dari ragam manfaat yang dijabarkan di atas, hemat biaya mungkin menjadi manfaat yang paling menarik. Pasalnya, sebagian kalangan menganggap digitalisasi arsip memakan biaya yang tidak murah. Anggapan mahal mungkin ada benarnya jika yang dilihat hanya sebatas pada angka. Namun, biaya tersebut sebenarnya setimpal dengan segala keunggulan yang ditawarkan. Mulai dari alur kerja yang lebih efisien, fleksibilitas pegawai, dan budaya *knowledge sharing* yang terbentuk berkat digitalisasi arsip. Jadi, seyogianya biaya mahal digitalisasi arsip jangan dipandang sebagai biaya kegiatan sesaat, melainkan biaya investasi. Bahwa digitalisasi arsip harus dipandang sebagai investasi jangka panjang karena manfaatnya bukan sekadar berkaitan dengan teknis pekerjaan tetapi juga budaya kerja yang lebih positif.

Adapun langkah-langkah dalam memanfaatkan *Google Drive* dijelaskan secara rinci dengan disertai gambar pada uraian di bawah ini. Setiap SDM PKH, tentunya telah memiliki email Gmail. Adapun langkah-langkahnya adalah sebagai berikut:

- 1. APD mengakses Cloud Storage Google Drive dengan alamat URL www.drive.google.com, kemudian login.
- 2. Masukan alamat email lalu klik Next.

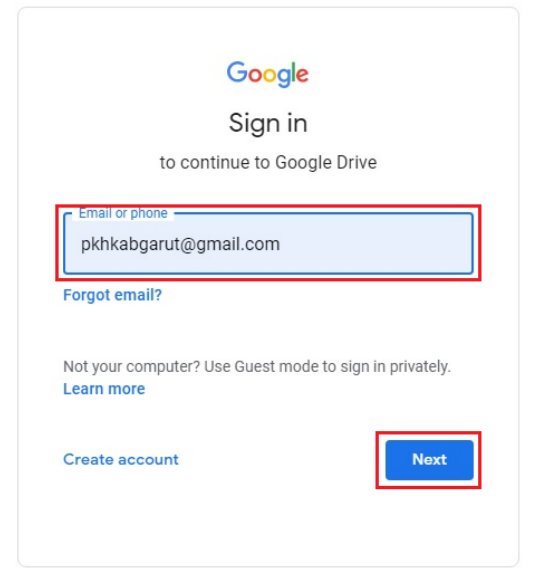

**Gambar 1. Login Gmail Bagian I (Input Email)**

3. Masukan password email lalu klik Next.

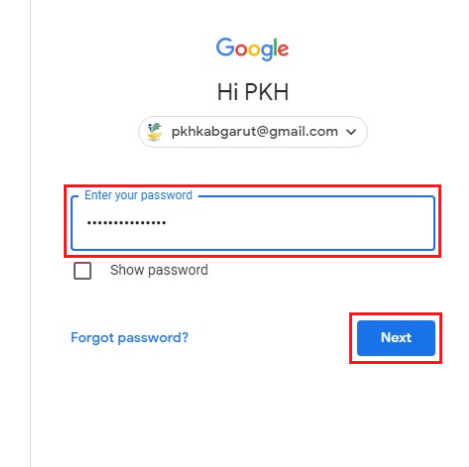

**Gambar 2. Login Gmail Bagian II (Input Password)**

4. Setelah login, maka akan tampil halaman awal *Google Drive*. Klik *My Drive* lalu Klik *New Folder* untuk membuat Folder baru yang akan digunakan sebagai penyimpanan data bersama.

|              | Drive                                               | Q<br>Search in Drive                                                     |                                   |
|--------------|-----------------------------------------------------|--------------------------------------------------------------------------|-----------------------------------|
|              | New                                                 | My Drive $\sim$<br>New folder<br>$\overline{+}$                          |                                   |
| ◙<br>r<br>ക് | <b>My Drive</b><br>Shared with me                   | Upload files<br>۱÷۱<br>Upload folder<br>দি                               | .<br>٠                            |
| ↷<br>☆       | Recent<br>Starred                                   | Google Docs<br>$\rightarrow$<br>⋿<br>Google Sheets<br>Ŧ<br>$\mathcal{P}$ | <b>IODUL</b><br><b>INGAN ANAK</b> |
| 面            | Trash                                               | Google Slides<br>$\mathcal{P}$<br>Google Forms<br>Ξ<br>$\mathcal{P}$     | Perlindungan A<br>er a year ago   |
| ≣            | Storage<br>288.9 MB of 15 GB used<br><b>COMPANY</b> | More<br>$\,$                                                             |                                   |

**Gambar 3. Halaman Menu Utama** *Google Drive*

*5.* Buat Folder baru misalnya dengan nama PPKH Garut Wilayah 5 lalu Klik *Create.*

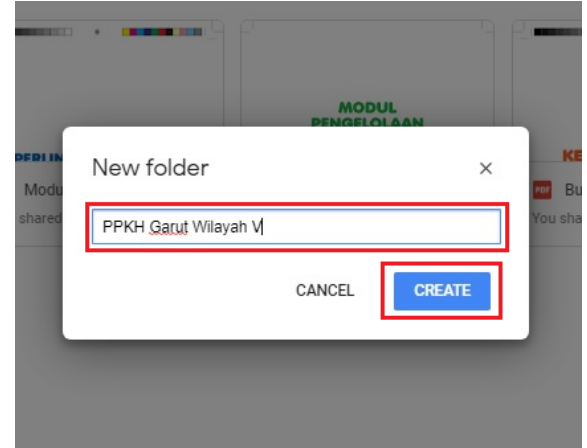

**Gambar 4. Cara Membuat Folder pada** *Google Drive*

6. Setelah folder 'PPKH Garut Wilayah 5' berhasil dibuat, *double* klik pada folder tersebut dan buatlah folder nama kecamatan dengan langkah-langkah 4 dan 5.

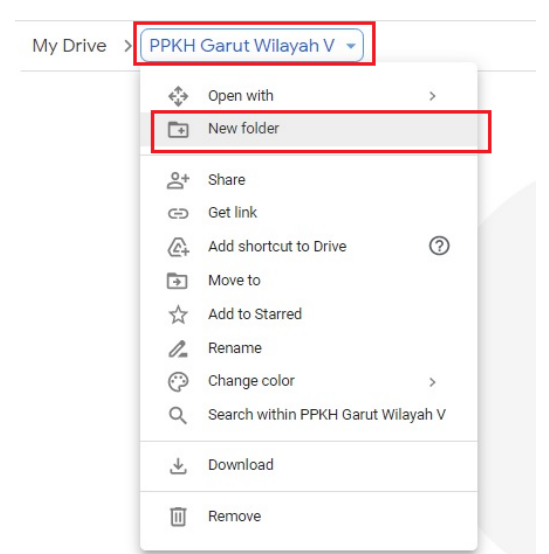

**Gambar 5. Cara Membuat Subfolder pada Folder PPKH Garut Wilayah V**

7. Buat folder sesuai dengan kebutuhan.

| My Drive > PPKH Garut Wilayah V ~ |                 |                 |                    | $\Leftrightarrow$ $2+$ 11 | $\cdot$ : | 目 | $\odot$ |
|-----------------------------------|-----------------|-----------------|--------------------|---------------------------|-----------|---|---------|
| Folders                           |                 |                 |                    |                           | Name 个    |   |         |
| Kec. Banjarwangi                  | Kec. Bayongbong | Kec. Cikelet    | Kec. Karangpawitan | Kec, Kersamanah           |           |   |         |
| Kec. Leuwigoong                   | Kec. Mekarmukti | Kec. Pangatikan |                    |                           |           |   |         |

**Gambar 6. Kumpulan Folder yang Telah Dibuat**

8. Pilih folder yang akan di share ke setiap SDM. Contoh kita memilih folder Kecamatan Karangpawitan.

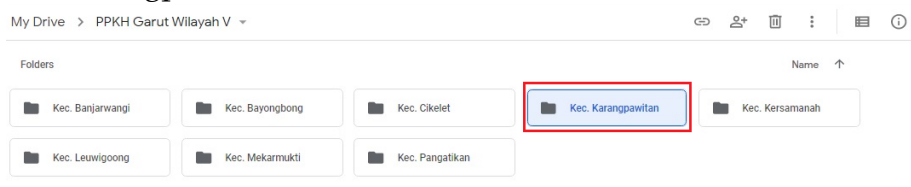

**Gambar 7. Cara Berbagi Folder Kerja Bagian I**

9. Klik kanan pada folder Kecamatan Karangpawitan, kemudian pilih *share* agar semua data yang nantinya disimpan di folder tersebut dapat diakses oleh seluruh SDM PKH Kecamatan Karangpawitan.

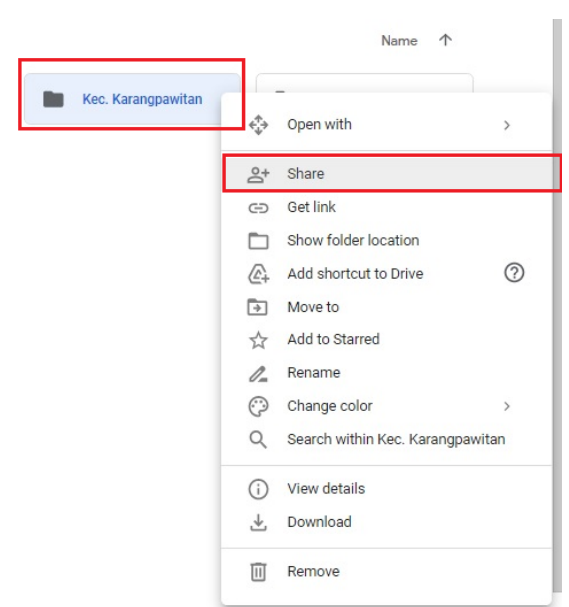

**Gambar 8. Cara Share Folder Kerja Bagian II**

10. Pilih opsi dengan yang digunakan yaitu dengan memasukan alamat email dari SDM PKH yang bertugas di wilayah Kecamatan Karangpawitan. Kemudian tekan *Enter* pada *keyboard.*

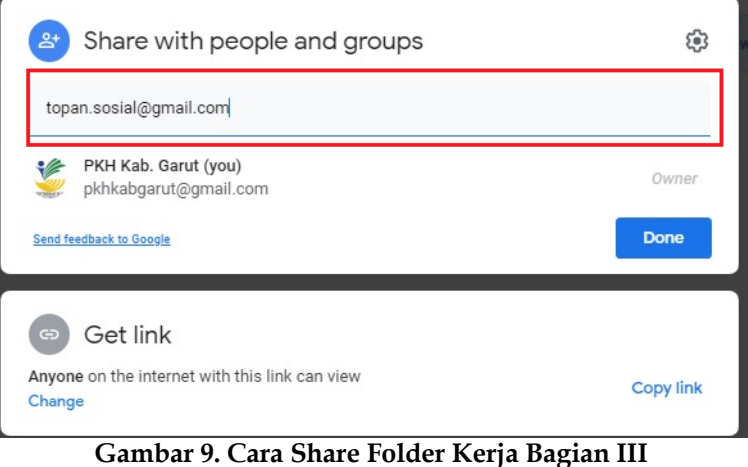

- 11. Ubahlah pengaturan sebagaimana terlihat pada gambar. Kemudian klik gambar gerigi. Pastikan *checkbox* pada bagian '*Editors can change permissions and share'* tidak terceklis. Hal ini dilakukan agar editor tidak dapat mengubah pengaturan *sharing*
- data. Setelah selesai klik tanda panah, dan antamuka akan kembali ke halaman sebelumnya.

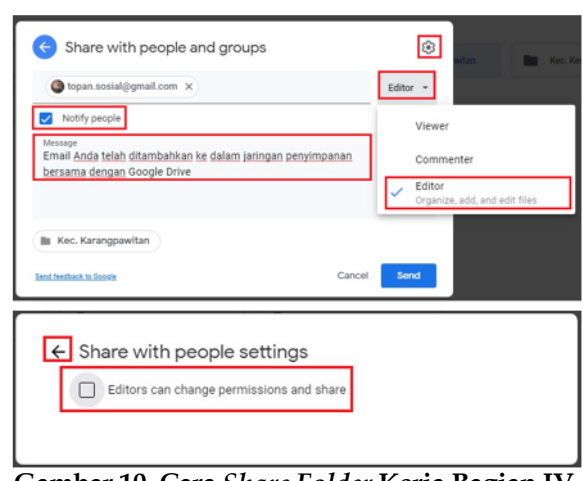

**Gambar 10. Cara** *Share Folder* **Kerja Bagian IV**

12. Klik *Send* untuk memberikan notifikasi kepada SDM PKH yang telah ditambahkan.

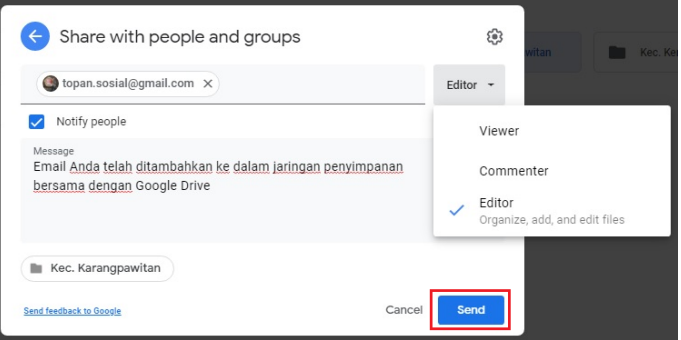

**Gambar 11. Cara** *Share Folder* **Kerja Bagian V**

- 13. Lakukan langkah 10-12 sesuai dengan jumlah SDM PKH yang ditugaskan di wilayah tersebut.
- 14. Setelah selesai, *double* klik folder Kecamatan Karangpawitan dan buat folder sesuai kebutuhan di dalamnya.

| My Drive > PPKH Garut Wilayah V > Kec. Karangpawitan - #                                                                                                   | ⊫                 | $\odot$ |
|----------------------------------------------------------------------------------------------------|-------------------|---------|
| Folders                                                                                                    | Name <sup>T</sup> |         |
| 01 Laporan Bulanan<br><b>P</b><br>02 Pemutakhiran Data<br>03 Verifikasi Kesdiksos<br>04 Penyaluran Bantuan<br>05 Graduasi Mandiri<br>la.<br>m<br>lin.<br>画 |                   |         |
| 99 Mandatori Pendam<br>le.                                                                                                    |                   |         |
| My Drive > PPKH Garut Wilayah V > Kec. Karangpawitan > 01 Laporan Bulanan $\sim$                                                                           |                   | 芸       |
| <b>Folders</b>                                                                                                    |                   |         |
| 202103 - Maret<br>202104 - April                                                                                                    |                   |         |

**Gambar 12. Folder Kerja Kecamatan Karangpawitan**

Sampai disini maka, seluruh dokumen yang terkait dengan pekerjaan di wilayah kerja Kec. Karangpawitan sudah dapat digunakan secara bersama-sama. Berikutnya kita akan melakukan ujicoba dengan mengirimkan laporan bulanan.

Laporan bulanan dikirimkan oleh Pendamping setiap awal bulan. Langkah-langkah yang dapat dilakukan oleh Pendamping adalah sebagai berikut:

- 1. Pendamping mengakses *Google Drive* dengan alamat URL www.drive.google.com, kemudian login.
- 2. Setelah login maka akan ditampilkan halaman awal dan klik pada bagian 'Dibagikan dengan saya'. Lalu klik pada folder Kecamatan Karangpawitan.

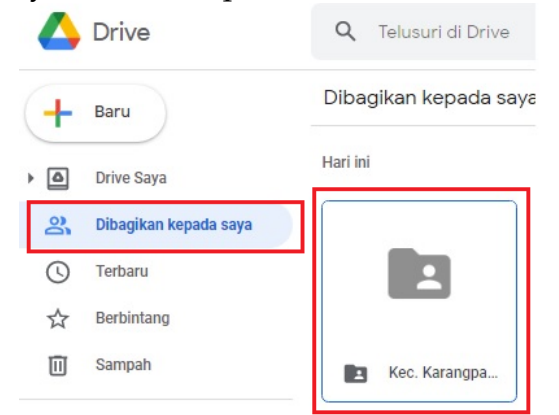

**Gambar 13. Cara Unggah Dokumen pada** *Google Drive* **Pendamping Bagian I**

3. Akan muncul halaman sebagai berikut dan klik pada folder 'Laporan Bulanan'. Kemudian pilih bulan pengiriman laporan, misalnya April 2021.

| Baru<br>÷                                                                                                    | Dibagikan kepada saya > Kec. Karangpawitan v                                                                                                    | $3^*$ $B$ $1$ $B$ $O$<br>GD                     |
|----------------------------------------------------------------------------------------------------|----------------------------------------------------------------------------------------------------|-------------------------------------------------|
| $\boxed{\triangle}$<br>Drive Saya<br>Dibagikan kepada saya<br>22.<br>Terbaru<br>ര<br>Berbintang<br>☆<br>я<br>Sampah | Fokler<br>01 Laporan Bulanan<br><b>BTE 02 Perrutakhiran Data</b><br>m<br><b>Bra</b><br>03 Verifikasi Kesdiksos<br>04 Penyakuran Bantuan<br>$\mathbf{B}$<br>99 Mandatori Pendam<br><b>BB</b> | Nama +<br>B <sub>2</sub><br>05 Oradeasi Mandiri |
| <b>Folders</b>                                                                                                    | My Drive > PPKH Garut Wilayah V > Kec. Karangpawitan > 01 Laporan Bulanan $\sqrt{2}$ s.                                                                                                    |                                                 |
| 202103 - Maret<br>a.                                                                                                | 202104 - April<br>B                                                                                                    |                                                 |

**Gambar 14. Cara Unggah Dokumen pada** *Google Drive* **Pendamping Bagian II**

4. Akan muncul halaman seperti berikut, kita dapat klik kanan di sembarang tempat lalu pilih menu '*Upload File'* untuk mengirimkan laporan.

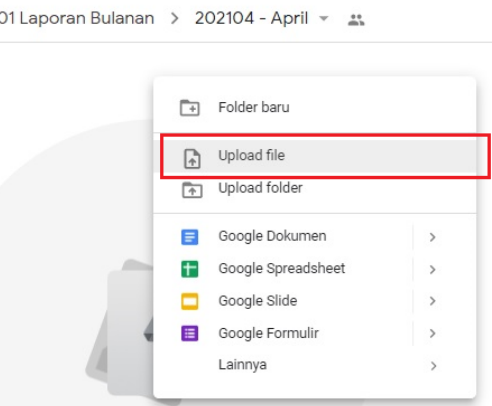

**Gambar 15. Cara Unggah Dokumen pada** *Google Drive* **Pendamping Bagian III**

5. Lalu akan muncul halaman seperti berikut. Pilih semua file yang akan dikirimkan lalu klik *open.* Pastikan penamaan dan jumlah file yang harus dikirimkan telah disepakati oleh semua SDM PKH yang terkait agar memudahkan semua pihak dalam penelusuran dokumen.

| Organize v<br>New folder | ᄉ                                       | EE Y<br>$\Box$      | $\bullet$ |
|--------------------------|-----------------------------------------|---------------------|-----------|
| Λ<br>OneDrive            | Name                                    | Date modified       | Type      |
|                          | Arsip Data                              | 12/13/2020 12:34 AM | File fr   |
| This PC                  | 图= Topan Setiawan - CKP                 | 12/2/2020 12:24 AM  | Mitro     |
| 3D Objects               | Topan Setiawan - Daftar Hadir FDS<br>œ۱ | 3/27/2020 12:19 AM  | Mitro     |
| Desktop                  | Topan Setiawan - Laporan<br>wil         | 12/2/2020 12:21 AM  | Mitro     |
| <b>Documents</b><br>H    |                                         |                     |           |
| Downloads                |                                         |                     |           |
|                          |                                         |                     |           |
| Music                    |                                         |                     |           |
| Pictures                 |                                         |                     |           |
| <b>W</b> Videos          |                                         |                     |           |
| <b>Execut Disk (C:)</b>  |                                         |                     |           |
| $\_$ DATA (D:)           |                                         |                     |           |

**Gambar 16. Cara Unggah Dokumen pada** *Google Drive* **Pendamping Bagian IV**

- 6. Pengiriman laporan bulanan dari Pendamping selesai.
- 7. Dan berikut ini merupakan halaman folder laporan bulanan yang akan tampil di menu APD.

|        | $\cdots$ > 01 Laporan Bulanan ><br>$202104 - April - 23$<br>My Drive $\rightarrow$ |                |                             |           | 田 | $\odot$ |
|--------|------------------------------------------------------------------------------------|----------------|-----------------------------|-----------|---|---------|
| Name 个 |                                                                                    | Owner          | Last modified               | File size |   |         |
| ١x     | Topan Setiawan - CKP.xls 45                                                        | Topan Setiawan | Dec 2, 2020 Topan Setiawan  | 182 KB    |   |         |
| w      | Topan Setiawan - Daftar Hadir FDS.docx 45                                          | Topan Setiawan | Mar 27, 2020 Topan Setiawan | 30 KB     |   |         |
|        | Topan Setiawan - Laporan.docx 4%                                                   | Topan Setiawan | Dec 2, 2020 Topan Setiawan  | 334 KB    |   |         |

**Gambar 17. List Dokumen yang Sudah Diunggah ke Folder Kerja.**

Berikut ini merupakan foto-foto kegiatan, yang dilaksanakan secara virtual melalui aplikasi zoom.

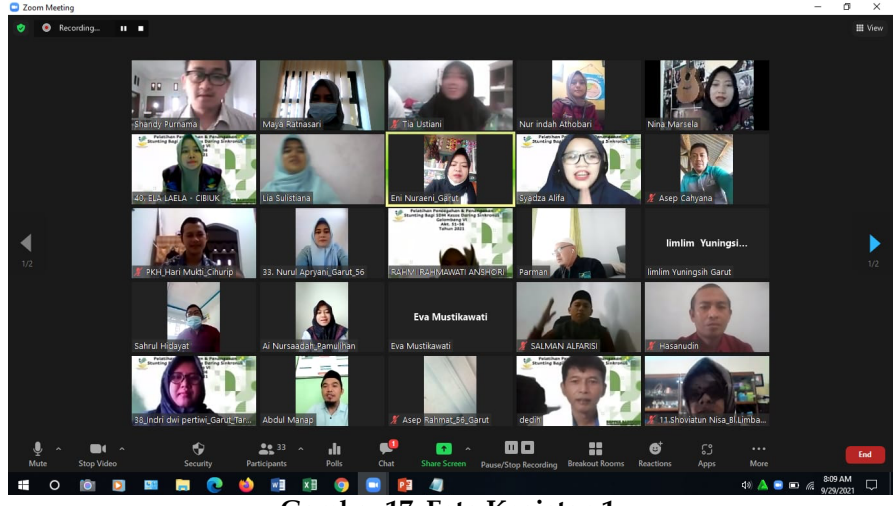

**Gambar 17. Foto Kegiatan 1**

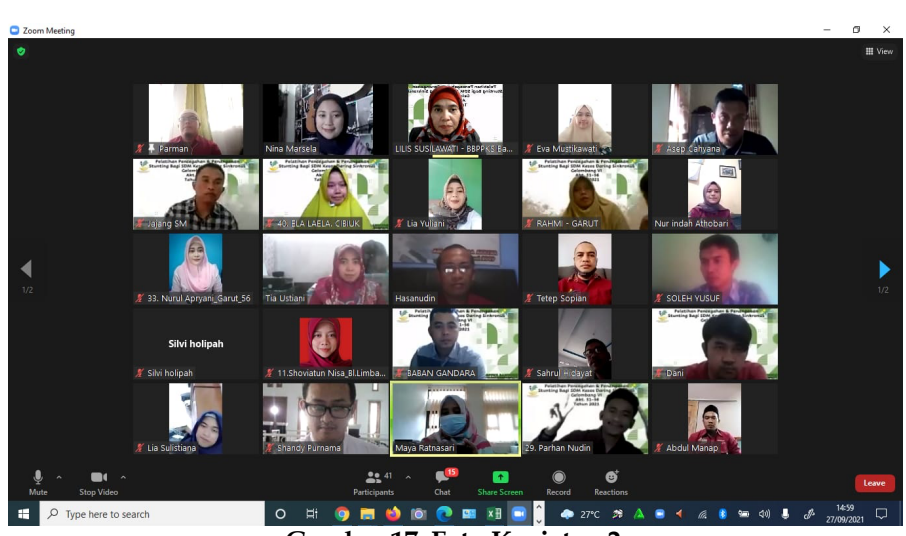

**Gambar 17. Foto Kegiatan 2**

## **PENUTUP**

Berdasarkan kegiatan pelatihan yang telah dilakukan, maka disimpulkan bahwa pengarsipan data digital akan memberikan beberapa manfaat di antaranya pengaksesan data dapat dilakukan kapan pun dan di mana pun, mendorong digitalisasi data di semua lingkungan organisasi, membentuk budaya saling berbagi pengetahuan, memberikan kontribusi pelayanan yang cepat, menghemat biaya, fleksibel, dan menjaga keamanan dan kerahasiaan data.

Dengan demikian diharapkan pelatihan ini dapat menjadi awal diimplementasikannya pengarasipan data digital oleh para SDM PKH Kabupaten Garut, sehingga akan meningkatkan efektifitas dan efisiensi kerja maupun pekerjaan.

## **DAFTAR PUSTAKA**

- [1] Wijana, Miki. 2021. Pelatihan Perangkat Lunak Aplikasi Microsoft Office Power Point. Laporan Pengabdian Masyarakat.
- [2] Sugarso, Toni, dkk. 2018. Pelatihan Google Drive Dalam Membantu Pekerjaan Administratif Bagi Staf Kelurahan di Kecamatan Cipayung. Jurnal Pelayanan dan Pengabdian Masyarakat, 2(1), 52-56.
- [3] Ismawan Fiqih, dkk. 2018. Pengoptimalan Cloud Storage-Google Drive Sebagai Media Pembelajaran Untuk Guru SMP dan SMA. Jurnal PKM: Pengabdian kepada Masyarakat, 1(1), 61-70
- [4] Indiyani, Karlena. Dkk. 2020. Workshop Pengenalan Pemanfaatan Layanan Google Suite For Education Untuk Guru Dan Santri Pada Tpq Nurul Huda. Laporan Pengabdian Masyarakat.
- [5] Nugroho, Agung. 2019. Pelatihan Pemanfaatan Google Drive Untuk Manajemen Dokumen Dan File Di Pemerintahan Desa Sidowangi Kabupaten Magelang. Seminar Hasil Pengabdian Masyarakat: Universitas AMIKOM Yogyakarta.
- [6] Kailani. Bukan Sekadar Ramah Lingkungan, Ini Manfaat Digitalisasi Arsip. https://solusiarsip.id/bukan-sekadar-ramah-lingkungan-ini-manfaatdigitalisasi-arsip/. Diakses 09 Desember 2021.